# **Версия 01.09.2023**

### **Версия ЭКОЮРС: Экология**

### **Модуль "Декларация о плате за НВОС"**

1. В Разделе 1 реализовано заполнение Декларации НВОС из разрешения "Расчета НДВ (для выбросов). В кнопку **Заполнить** добавлен пункт меню "из Расчета НДВ":

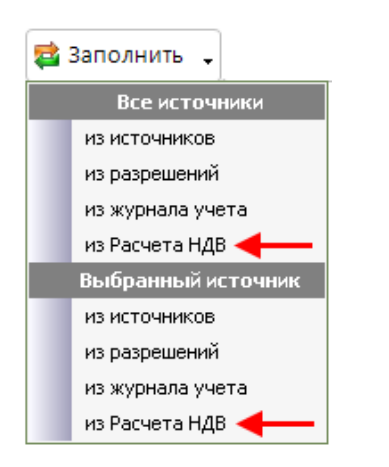

При выборе заполнения из данного вида разрешения, Раздел 1 загружается данными по веществам 1 и 2 класса опасности:

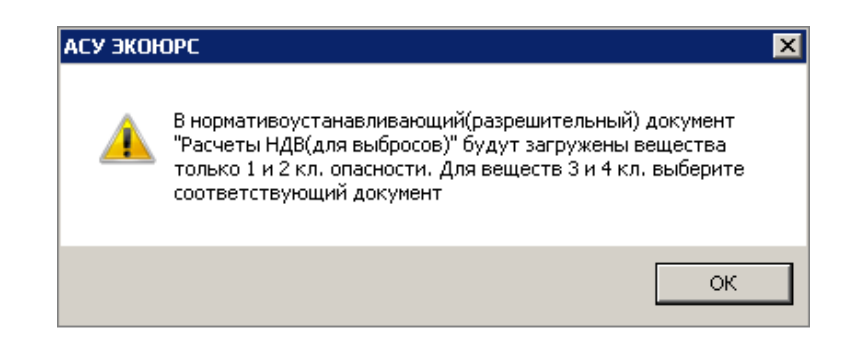

После подтверждения кнопкой **ОК** таблица Раздела 1 заполняется данными из разрешения:

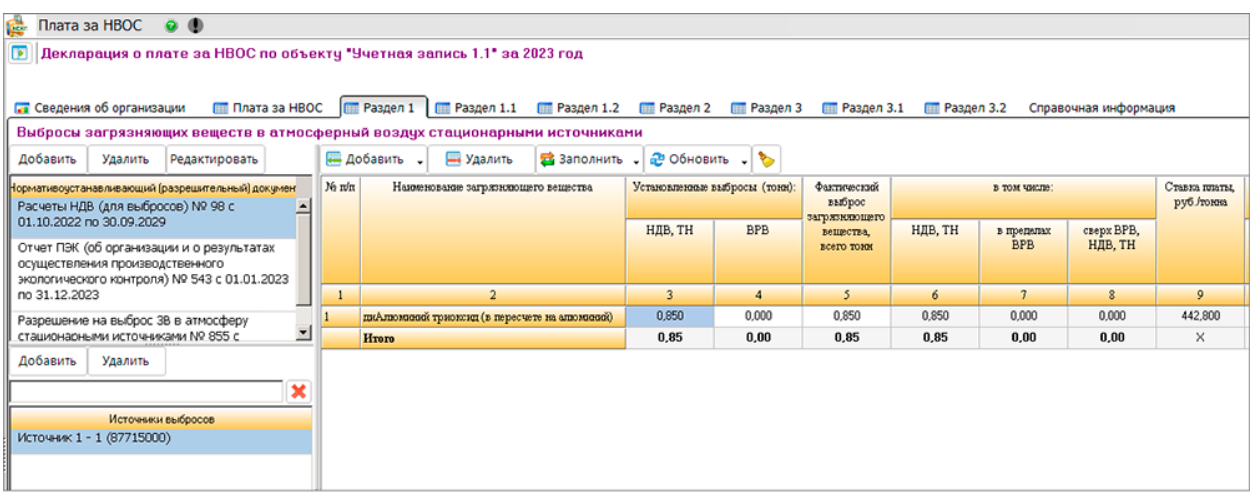

Если дата действия разрешения покрывает весь год, за который создана декларация, то ст.3 = ст.5

= ст.6 и равняется фактическому значению т/год, а ст.8=0.

Если дата действия разрешения не покрывает весь год, за который создана декларация, то высчитывается сверхлимит:

в ст.5 "Факт выброс" вносится значение из ячейки т/год разрешения;

- ст. $3 =$  ст. $6$ ;
- ст. $8 = c$ т. $5 c$ т. $6 c$ т.7, где ст.7=0.

В декларации насчитывается сверхлимит, если в окне создания/редактирования разрешения "Расчеты НДВ (для выбросов)" не отмечен чекбокс "Имеется" в блоке СЭЗ.

2. В связи с распределением заполнения Декларации НВОС по разрешительным документам с 2023 года, реализована выгрузка в Excel по каждому разрешительному документу для разделов 1, 1.1, 1.2, 2, 3 и 3.1.

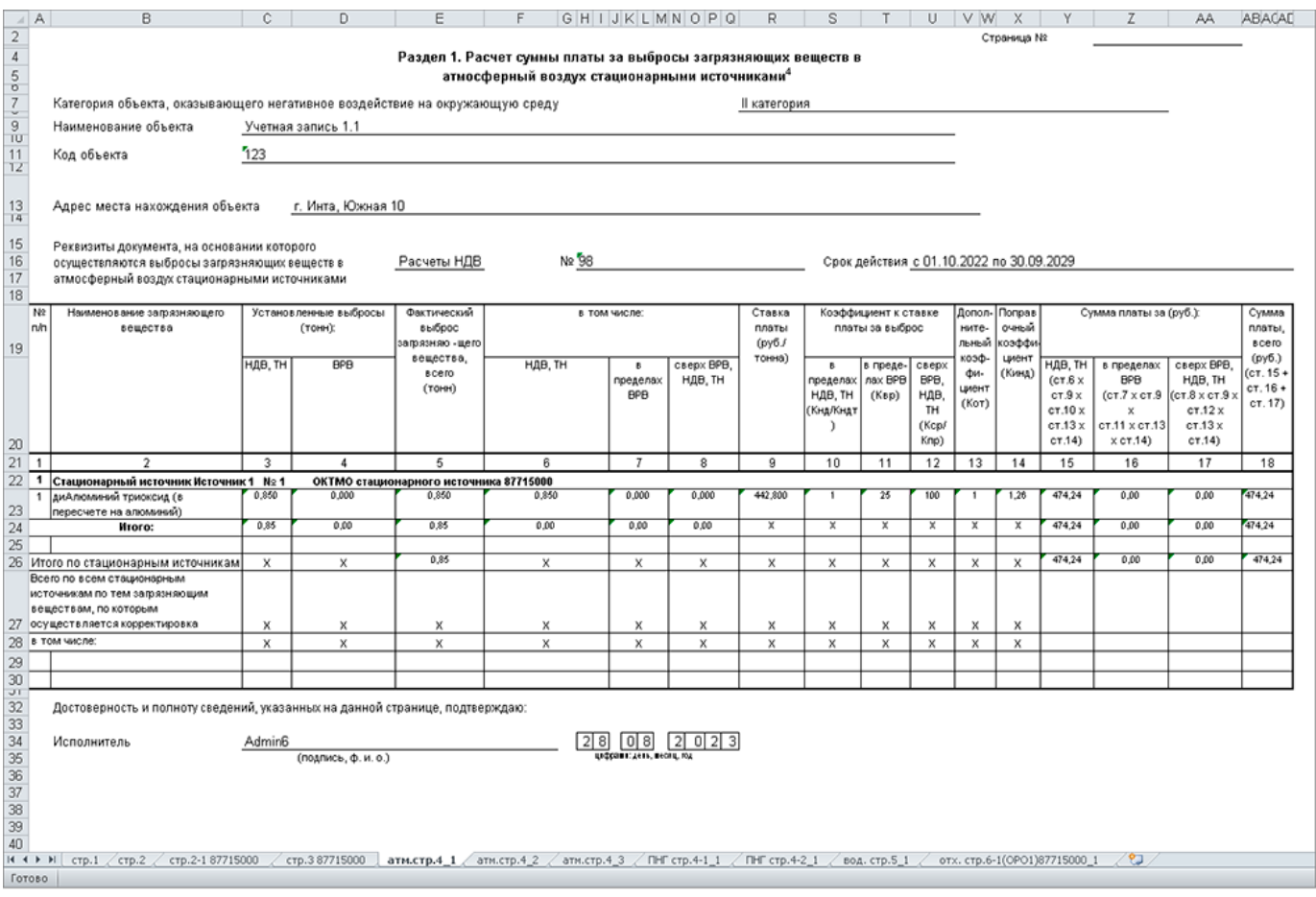

#### - Раздел 1

1) Для УЗ, у которых нет подчиненных учетных записей:

а) каждый разрешительный документ со своими источниками выгружается на отдельные листы. К наименованию листа добавлены нижнее подчеркивание и цифра, обозначающая порядковый номер разрешительного документа. Если имеется 2 разрешительных документа, то выгружаются 2 листа с названиями "атм.стр.4\_1" и "атм.стр.4\_2" и т.д. если больше двух разрешительных документов.

б) на каждом листе Excel в поле "Реквизиты документа, на основании которого осуществляются выбросы загрязняющих веществ в атмосферный воздух стационарными источниками" отображаются наименование документа, номер и срок действия.

### - Для сводной декларации:

а) при наличии источников с разными ОКТМО выгрузка осуществляется на каждый лист Excel с наименованиями "атм.стр.4 ОКТМО1\_1", "атм.стр.4 ОКТМО2\_1", "атм.стр.4 ОКТМО1\_2", "атм.стр.4 ОКТМО2\_2", где цифра после нижнего подчеркивания означает принадлежность к одному документу.

- Раздел 1.1. и Раздел 1.2. заполняются аналогично разделу 1. Наименования листов в Excel:

- для раздела 1.1 "ПНГ стр.4-1\_1";
- для раздела 1.2.- "ПНГ стр.4-2\_1".

#### - Раздел 2

1) Для УЗ, у которой нет подчиненных:

а) каждый разрешительный документ со своими выпусками выгружается на отдельный лист. К наименованию листа добавлено нижнее подчеркивание и цифра, обозначающая порядковый номер разрешительного документа. Если имеется 2 разрешительных документа, то выгружаются 2 листа с названиями "вод.стр.5\_1" и "вод.стр.5\_2" т.д. если больше двух разрешительных документов. б) на каждом листе Excel в поле "Реквизиты документа, на основании которого осуществляются сбросы загрязняющих веществ в водные объекты" отображаются наименование документа, номер и срок действия.

2) Для сводной декларации:

а) при наличии источников с разными ОКТМО выгрузка осуществляется на каждый лист Excel с наименованиями "вод.стр.5 ОКТМО1\_1", "вод.стр.5 ОКТМО2\_1", "вод.стр.5 ОКТМО1\_2", "вод.стр.5 ОКТМО2\_2", где цифра после нижнего подчеркивания означает принадлежность к одному документу.

#### - Раздел 3

1) Для УЗ, у которой нет подчиненных:

а) для каждого разрешительного документа выгружается на отдельном листе по ОРО, которое находится в разрешительном документе.

б) на листе для каждого ОРО "отх.стр 6-1(ОРО1)" в поле "Реквизиты разрешительного документа, на основании которого осуществляется размещение отходов" отображается наименование, номер и срок действия того документа, который был выбран при создании декларации.

#### 2) Для сводной декларации:

а) Выгружается на каждый лист ОРО по каждому разрешительному документу.

- Раздел 3.1.

Выгрузка аналогична Разделу 3.

3. Изменен экспорт XML в соответствии с нормативоустанавливающими документами.

# **Модуль "Отчетность"**

В модуле для отчета "Парниковые газы" доступен экспорт пояснительной записки в формат MS Word. При заполнении вкладки "Пояснительная записка" на панели инструментов становится активной

кнопка  $\boxed{w}$ . В зависимости от выбранного вида отчета по парниковым газам осуществляется соответствующая выгрузка пояснительной записки:

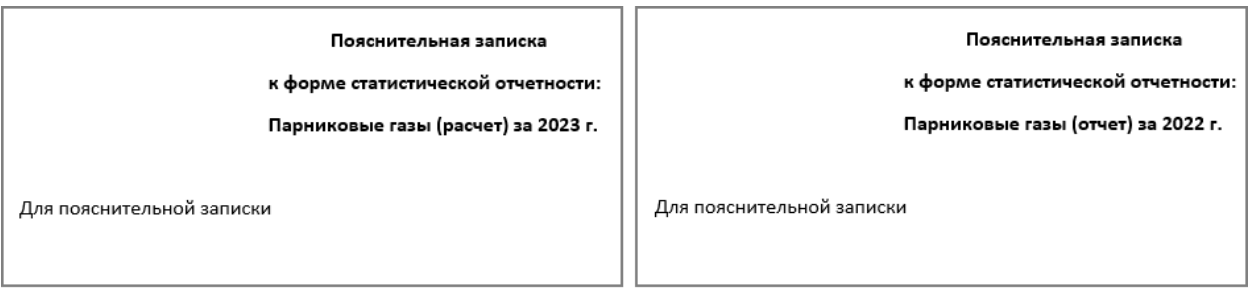

# **Модуль "Разрешения"**

В таблицах раздела II "НДВ для веществ I, II класса опасности" вкладки "Полученные КЭР" увеличено кол-во знаков после запятой до 14:

- в первой таблице со ст.6 по ст.13;
- во второй таблице со ст.6 по ст.21.